## 倉敷市電子申請サービス 利用者登録方法

## (倉敷市基幹公民館版)

※パソコン操作画面用

令和3年 9月~

【お問い合わせ先】

倉敷公民館 TEL086-423-2135 水島公民館 TEL086-444-2541 児島公民館 TEL086-472-7423 玉島公民館 TEL086-526-7625

① 倉敷市電子申請サービスにアクセスします。

[https://s-kantan.jp/city-kurashiki-okayama-u/offer/offerList\\_initDisplay.action](https://s-kantan.jp/city-kurashiki-okayama-u/offer/offerList_initDisplay.action)

※以下の手順でも電子申請サービスにアクセスできます。

- 【1】倉敷市ホームページ左下「オンラインサービス」より「電子申請」を選択
- 【2】画面左下の「電子申請関連リンク」の中の「岡山電子申請サービス(講座申込みも含む)」 を選択
- ② ページ上部のメニュー欄の「利用者登録」をクリックします。

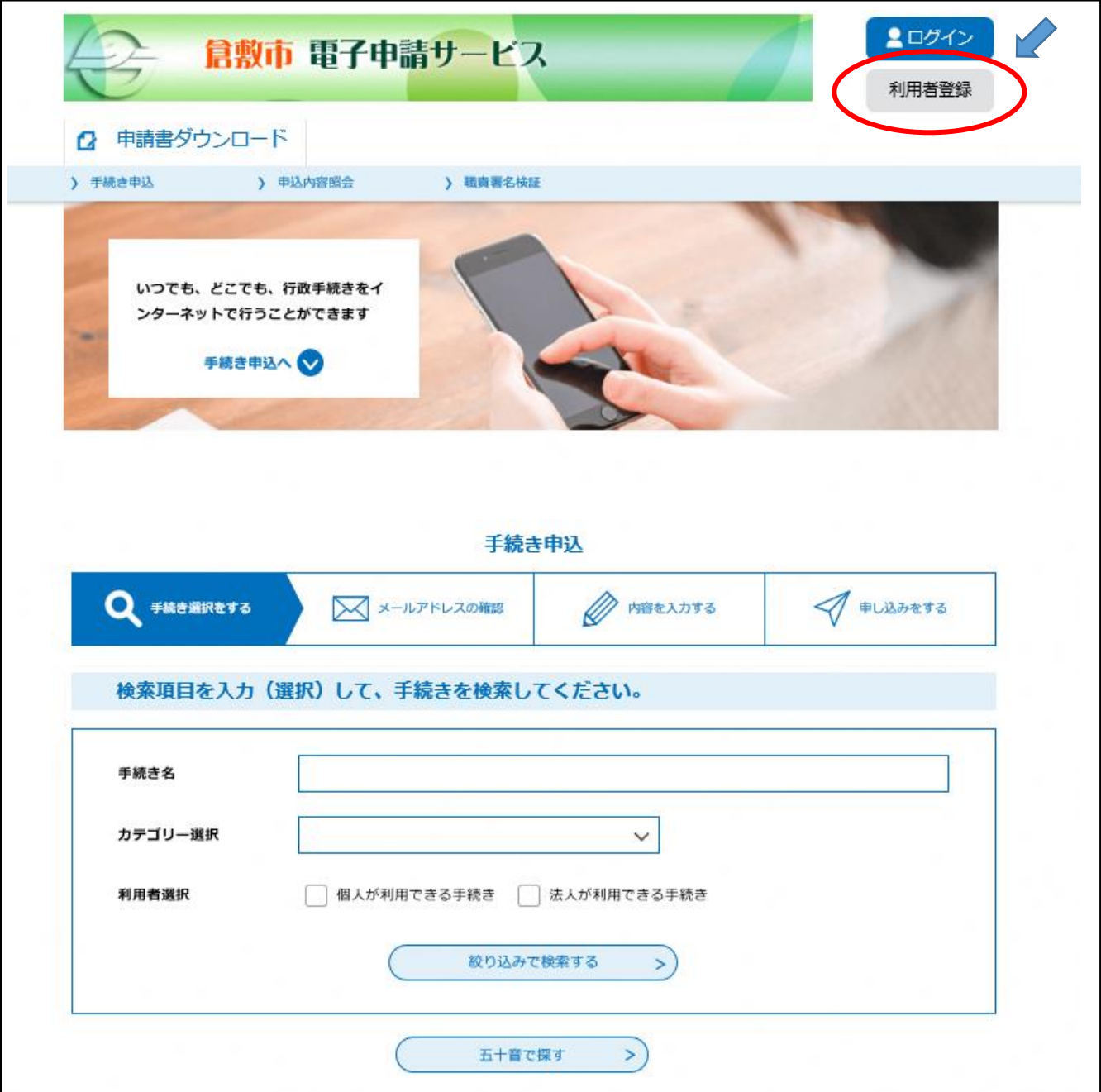

利用規約を読み,「同意する」をクリックします。

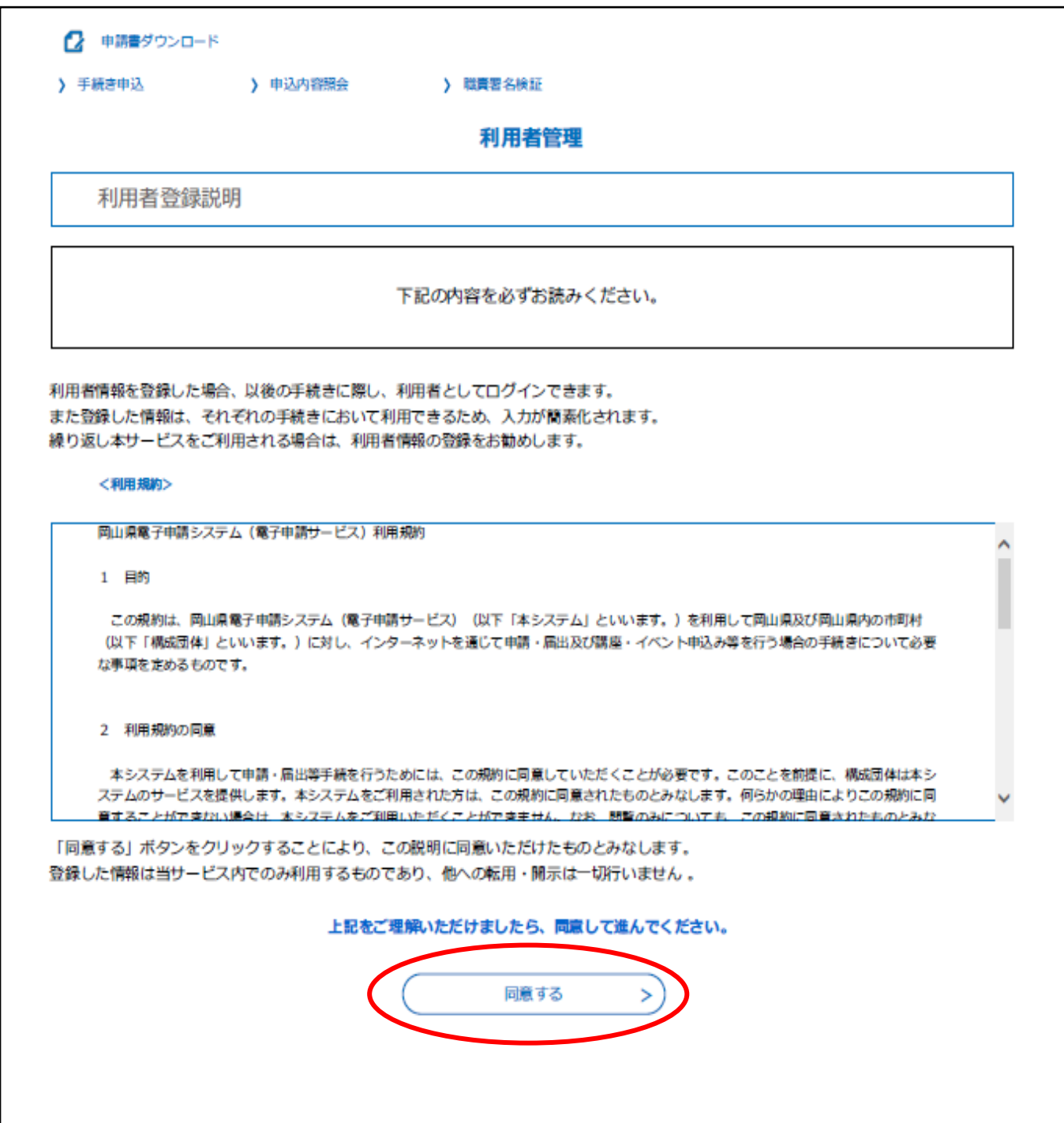

④ 利用者 ID(メールアドレス)にメールアドレスを入力し, 利用者 ID(確認用)にもう一度メールアドレスを入力した後,「登録する」をクリックします。

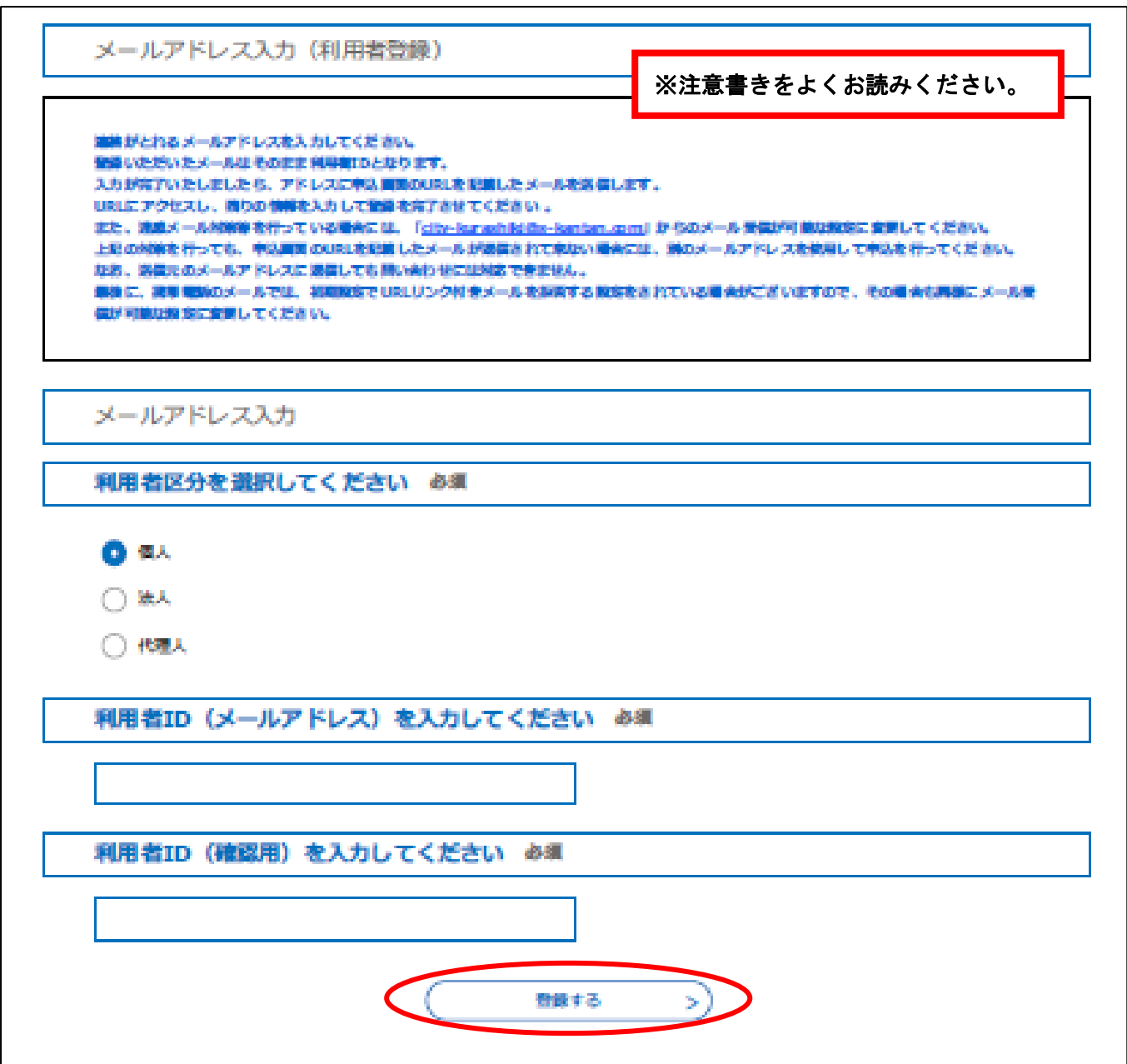

⑤ 入力したメールアドレスに【登録アドレス確認メール】が届いているか確認し, 受信したメールに記載されている URL にアクセスして,情報を入力してください。 ※この状態では登録は完了していません。

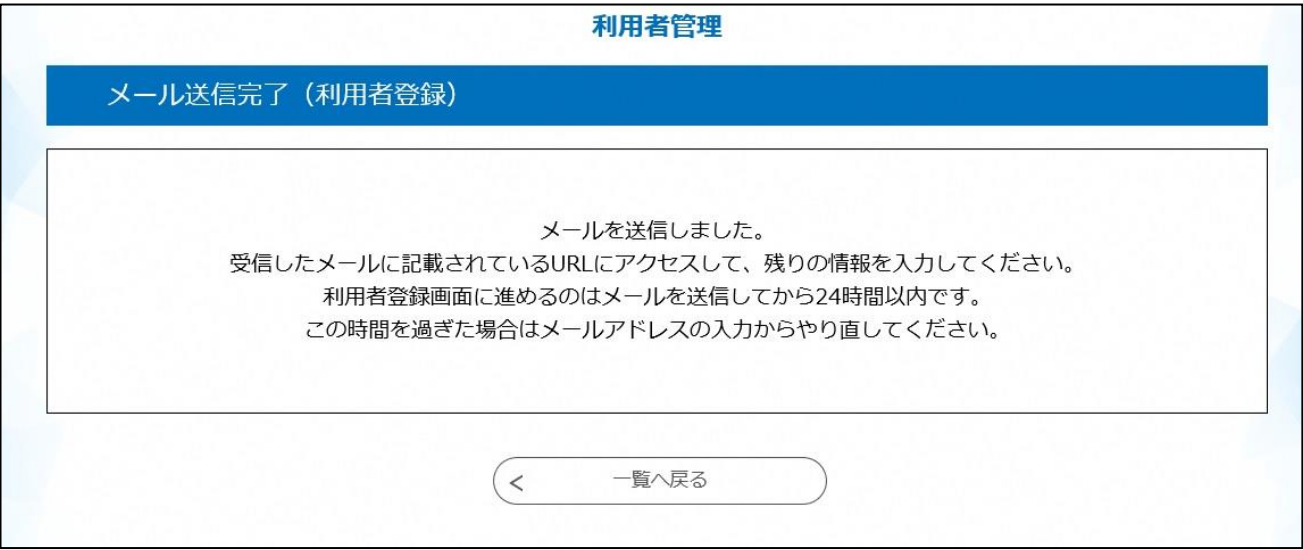

≪メールが届かない場合≫

・入力していただいたメールアドレスが誤っている可能性があります。半角,大文字,小文字 など、正確に入力してください。→再度4の手順で正しいメールアドレスを入力してくださ い。

・パソコンからのお申し込みの場合,メールが迷惑メールと判断されて,自動的にゴミ箱フォ ルダに入っていることがあります。

・携帯電話からのお申し込みの場合,迷惑メール対策等の受信設定によって,メールが届かな いことがあります。「city-kurashiki@s-kantan.com」と「@city.kurashiki.okayama.jp」から のメールが届くように,受信拒否設定を解除してください。

・ID とパスワードは今後の申し込みに必要です。忘れないよう,ご注意ください。 ※ID はメールアドレス、パスワードは8~32文字で1種類以上の文字です。

## 以下は,送られた【登録アドレス確認メール】記載のURLの画面です。

⑥ 必要事項を入力し,「確認へ進む」をクリックします。 ※IDとパスワードは今後の申し込みに必要です。忘れないよう,ご注意ください。

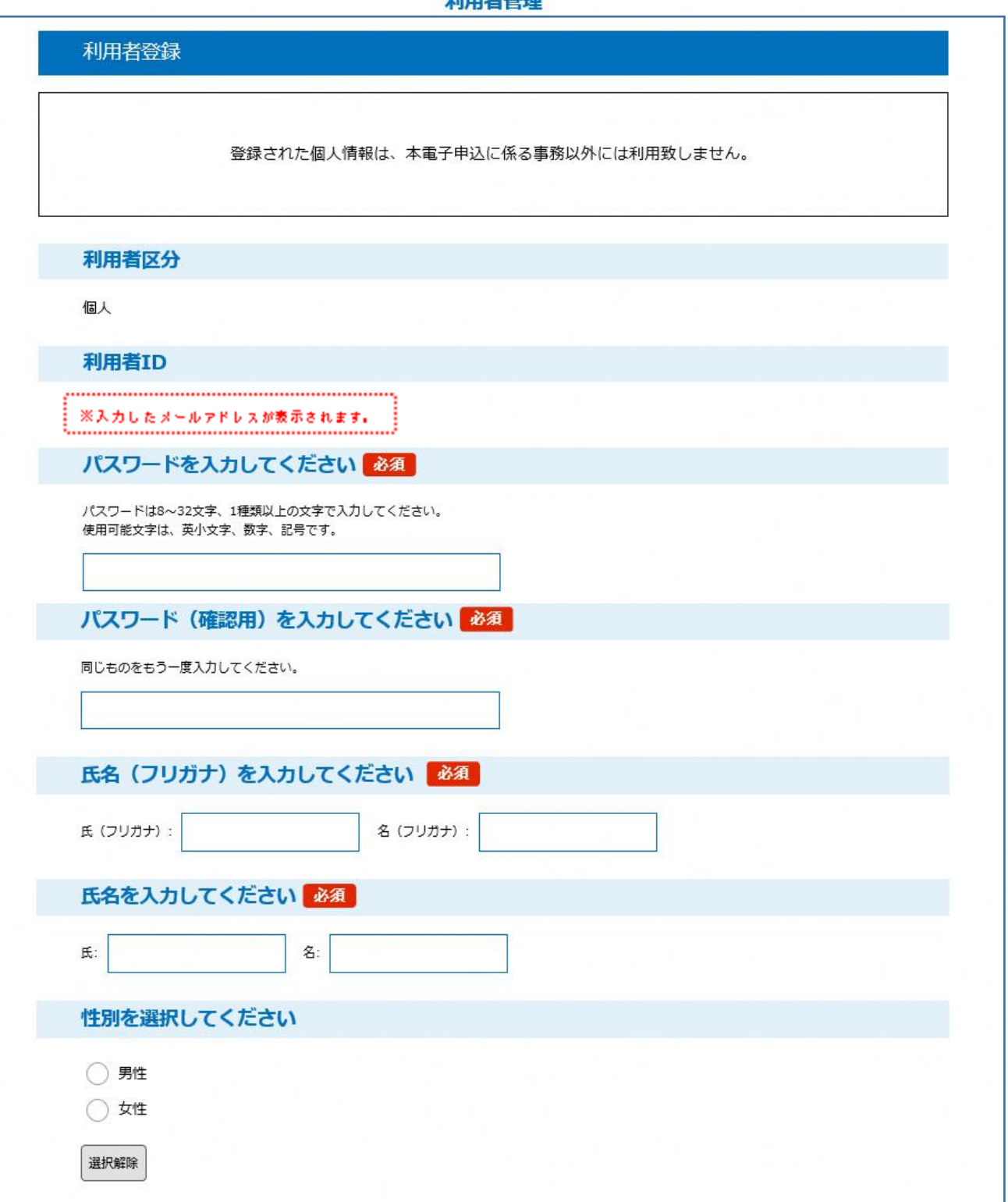

利用老鹤调

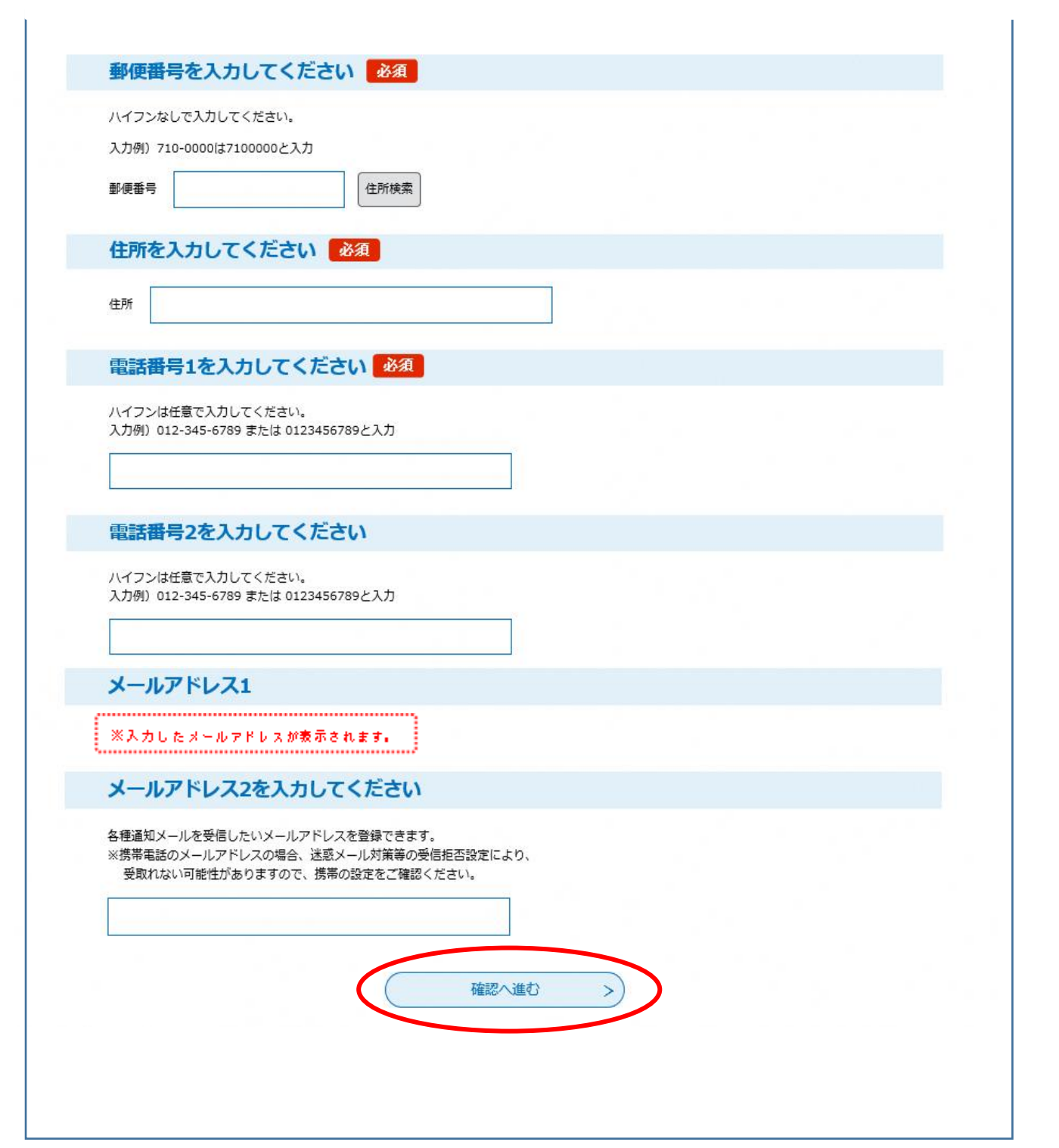

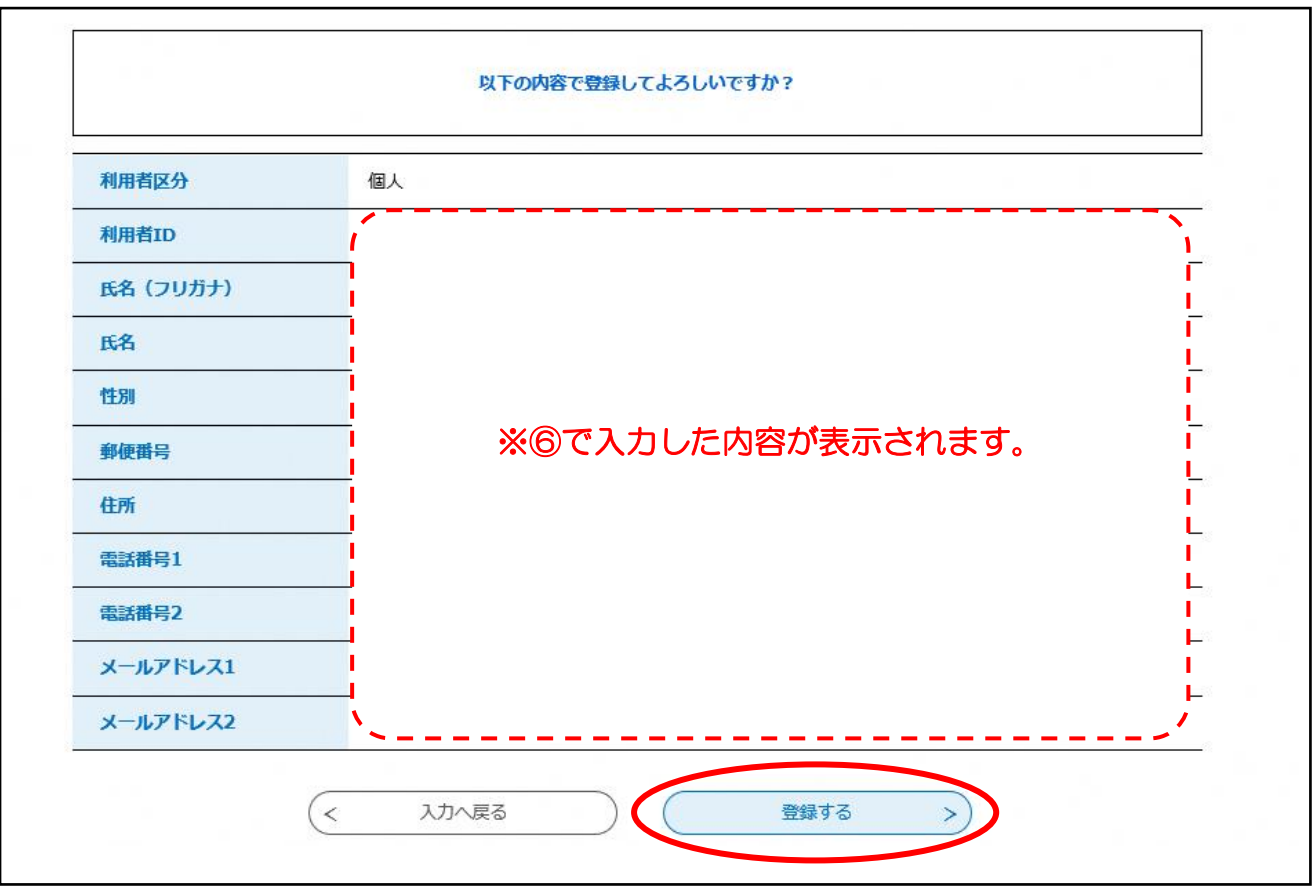

⑦ 入力した内容を確認し,「登録する」をクリックします。

⑧ 利用者登録が完了しました。

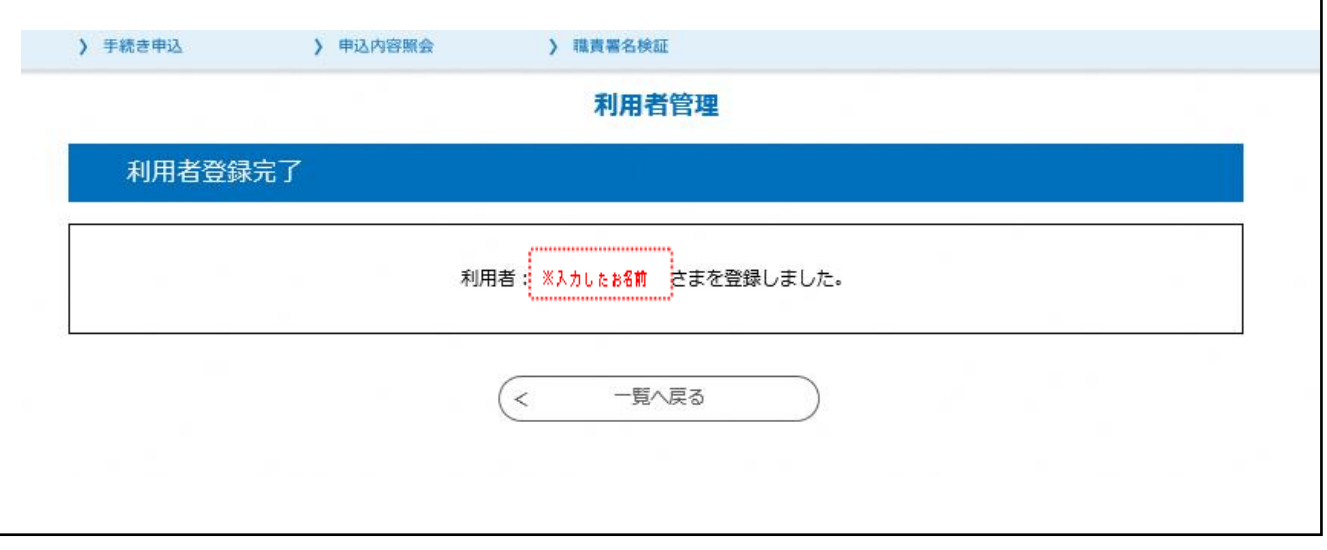

※基幹公民館では,1人(1つ)の ID・パスワードで,1人しかお申し込みできません。 お申し込みされる方ごとに利用者登録を行ってください。

(ただし,講座によっては2人以上お申し込みできる場合があります。)